## MALFUNCTIONS AND DIAGNOSTICS

If you receive any of the following malfunctions or errors on your ELD device, you must review your records of duty status for accuracy as soon as safely possible. You will be required to maintain paper logs if the malfunction hinders the accurate recording of hours-of-service data (which includes a location at each change of duty status). The Omnitracs ELD device immediately notifies the motor carrier of the malfunction without driver intervention.

Power - An ELD must be powered and function within one minute of the vehicle's engine receiving power and remain powered for as long as the vehicle's engine stays powered.

Engine Synchronization - An ELD is required to establish a link to the engine ECM and monitor its connectivity to the engine ECM and its ability to retrieve the vehicle parameters.

Timing - The ELD must cross-check its compliance with the external UTC source and must record any timing compliance malfunction.

**Data Recording** - An ELD must monitor its storage capacity and integrity and must detect a data recording compliance malfunction if it can no longer record or retain required events.

Data Transfer - An ELD must implement in-service monitoring functions to verify that the data transfer mechanism(s) are continuing to function properly.

Positioning - An ELD must monitor the availability of position measurements meeting the listed accuracy requirements and track the distance and time from the last valid measured point.

Other - Any other ELD-detected malfunction such as Bluetooth, device, etc.

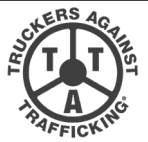

Make the Call, Save Lives. www.truckersagainsttrafficking.org 1-888-3737-888 (US) • 1-800-222-TIPS (Canada) • 01800-5533-000 (Mexico) Text INFO or HELP to BeFree (233733)

Truckers are the eyes and the ears of our nation's highways. If you see evidence of human trafficking, call the National Hotline and report your tip.

For law enforcement to open an investigation on your tip, they need "actionable information." This would include:

- Descriptions of cars (make, model, color, license plate number, etc.) and people (height, weight, hair color, eye color, age, etc.). Take a picture if you can.
- Specific times and dates (When did you see the event in question take place? What day was it?)
- Addresses and locations where suspicious activity took place

### Questions to Ask:

- Do you keep your own money? If not, who does?
- Do your parents/siblings/relatives know where you are?
- If not, why not? • When was the last time you saw your family?
- Are you physically or sexually abused? Are you or your family threatened?
- What is the nature of the threats?

Omnitracs, LLC 80-JA400-1 Rev. G 2117 N. Harwood Street, Suite 1300 Dallas, TX 75201 U.S.A

### Trafficking Red Flags to Look For:

- Lack of knowledge of their whereabouts; not in control of ID/passport
- Restricted or controlled communication not allowed to speak for self
- CB chatter about "commercial company" or flashing lights signaling "buyer" location
- Acknowledgement of a pimp and making a quota
- Signs of branding or tattooing of trafficker's name (often on the neck)
- A van or RV that seems out of place out by trucks; a vehicle dropping someone off at a truck and picking them up 15-20 minutes later

### Warning:

If you're watching a crime in progress, call 911 and then call the hotline. If you're at a truck stop/travel plaza or any other place of business, notify the manager-on-duty. Please do not approach traffickers. Allow law enforcement to deal with traffickers and recover victims. Approaching traffickers is not only dangerous for you and their victims but could lead to problems in the eventual prosecution of traffickers.

Copyright © 2017-2019 Omnitracs, LLC. All rights reserved. Omnitracs is a trademark of Omnitracs, LLC. All other trademarks are the property of their respective owners. Omnitracs endeavors to ensure that the information in this document is correct and fairly stated, but Omnitracs is not liable for any errors or omissions. Published information<br>may not be up to date, and it is important to confirm current status with Omnitracs. This technical data subject to U.S. and international export, re-export or transfer (export) laws. Diversion contrary to U.S. and international law is strictly prohibited.

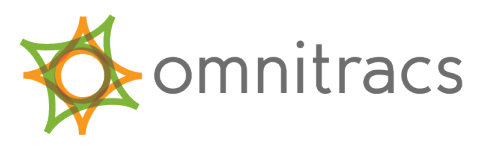

# OMNITRACS HOS DOT ELD DRIVER CAB CARD

For use with Omnitracs Intelligent Vehicle Gateway (IVG).

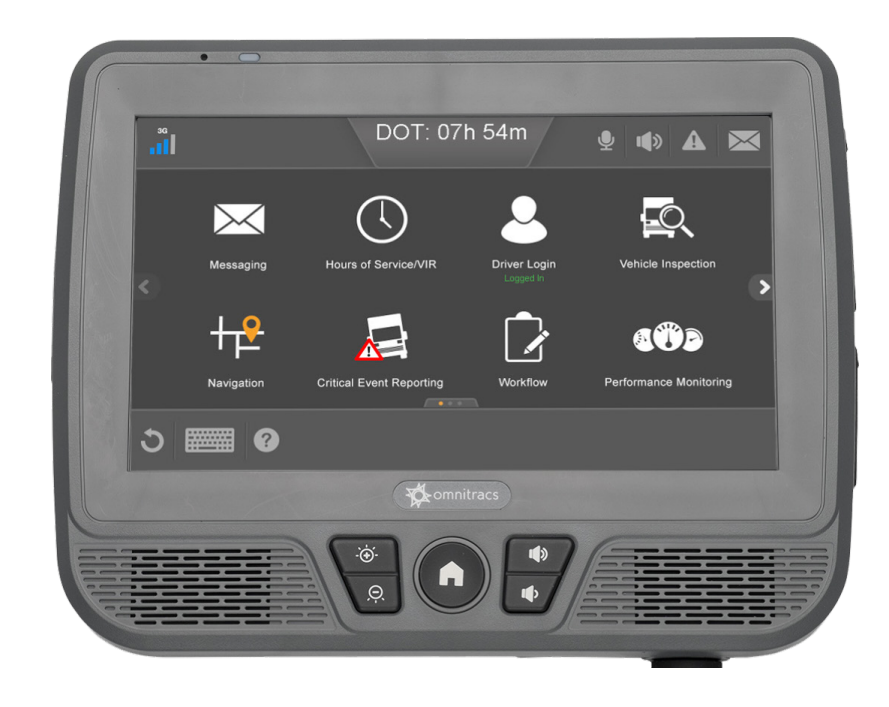

## VIEW ELD DRIVER LOG **ERODS TRANSFER**

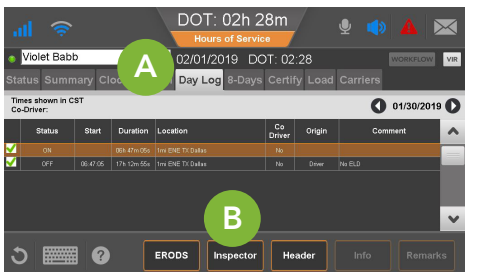

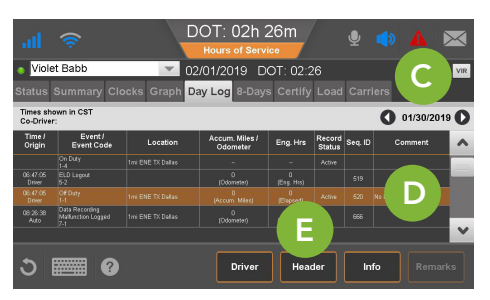

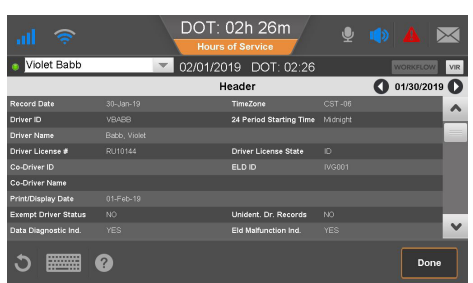

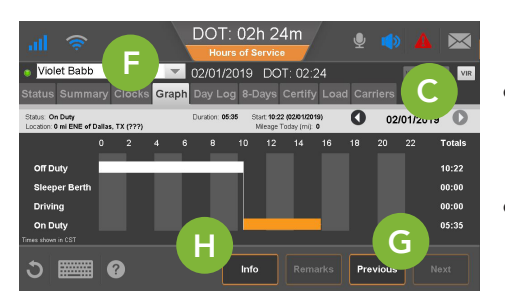

- 1. From the main screen, tap the Hours of Service icon.
- 2. Tap the **Day Log** tab (A).
- 3. Tap the **Inspector** button (B).

The device is in inspector mode and the DOT officer can see more details in the Day Log tab for the selected period.

- Scroll through the available days by using the arrows in the top right (C).
- Use the scrollbar (D) to reveal more records for that particular day.
- If asked, tap the Header button (E) to show that information to the officer.

4. When prompted, tap the Graph tab (F) to show your day log.

- Scroll through the available days by using the arrows in the top right (C).
- Tap the Next and Previous buttons (G) to cycle through the status events.
- Tapping the **Info** button (H) will show you the carrier information for the driver for the selected day.

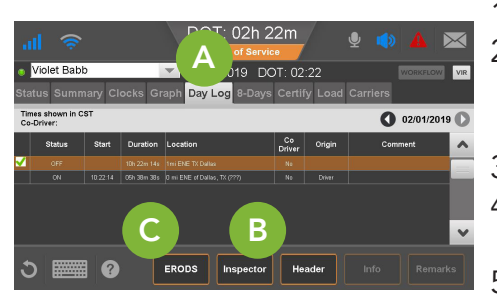

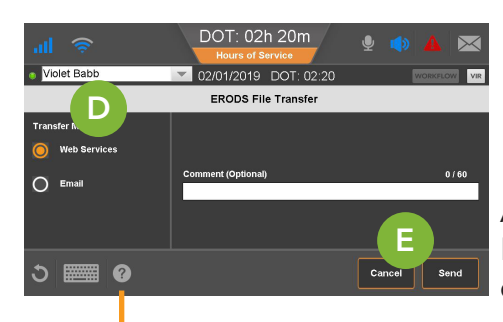

- 1. Tap the Day Log tab. (A)
- 2. If you are still in "Inspector mode" tap on the Driver button. (B)
- 3. Tap the ERODS button. (C)
- 4. Select Web Services or Email.  $(D)$
- 5. Enter a comment if requested then tap Send. (E) Comments can be added to allow DOT officers to easily find the ERODS file on the FMCSA website.

A confirmation screen appears. If the transfer is unsuccessful, the display is considered a compliant secondary record of duty status.

More help information and step-by-step instructions can be found on the IVG by tapping on the help icon in the bottom left area of the screen. You can also watch training videos on the web at https://customer.omnitracs.com/training

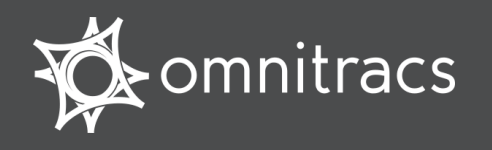

## Hours of Service DOT Quick Reference Card for use with the Omnitracs Intelligent Vehicle Gateway (IVG)

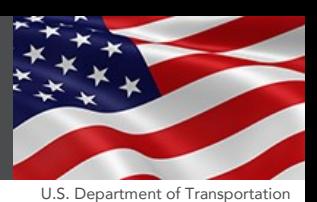

### Omnitracs certifies that Hours of Service is compliant with Federal Motor Carrier Safety Regulation 49 CFR § 395.15.

When you request to see a driver's logs, you can expect the driver to hand you this quick reference card and hold the display unit for you to see. You can view log data in a graph or detailed view.

Note: Drivers are responsible for verifying the accuracy of the logs. Drivers are not able to edit driving time on their electronic logs.

### Header Line Information

- At the top, the driver's name is always visible.
- A dot preceding the name indicates the driver's current status:
- $\bullet$  a bright green dot indicates the active driver.
- $\bullet$  a dull green dot indicates the inactive driver.
- To view a team driver's status, tap the drop-down list and select a different name.
- The DOT clock displays the lesser of the times remaining on the 8-Hour Rest Break, 11-Hour Driving, 14-Hour On-Duty, and 60-Hour or 70-Hour On-Duty clocks.

The Graph tab visually depicts the duration of each driver's activity over the past 24 hours.

Tap a bar to see details about that activity.

The selected bar will turn red.

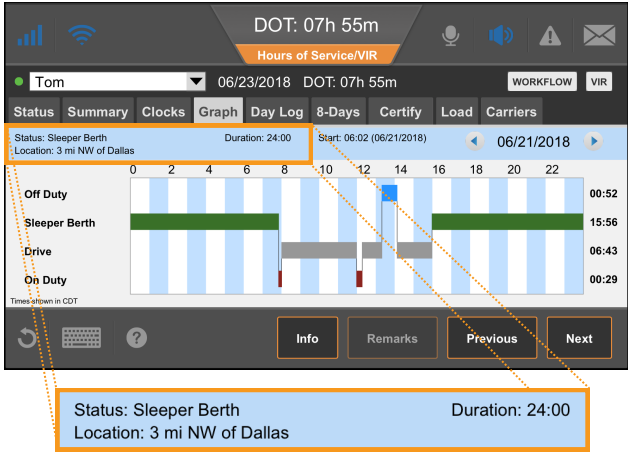

- Tap the arrow buttons to see data from other days in the current duty cycle.
- Tap the Next and Previous buttons to cycle through the status events.
- Tapping the info button will show you the carrier information for the driver for the selected day.

An orange bar indicates that the duty status occurred during a system or sensor failure. The driver is instructed to keep paper logs during these periods.

> The Status tab shows other important driver information.

The driver's current status, the time it started, and how long the driver has been in this status.

### About Hours of Service **Exercise Exercise Summary and Status Tabs** Cogs Viewed as a Graph Summary and Status Tabs

The Summary tab shows the time remaining before the driver is in violation of each Hours of Service rule.

For intrastate drivers not subject to the rest break rule, the 8-Hour Rest Break clock will not appear.

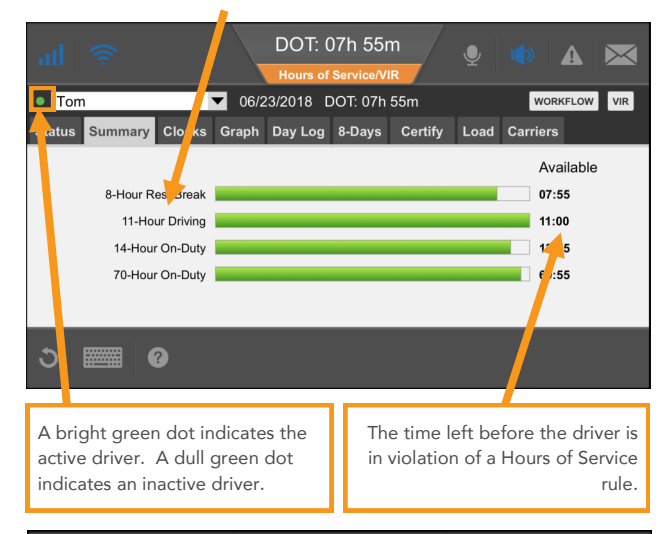

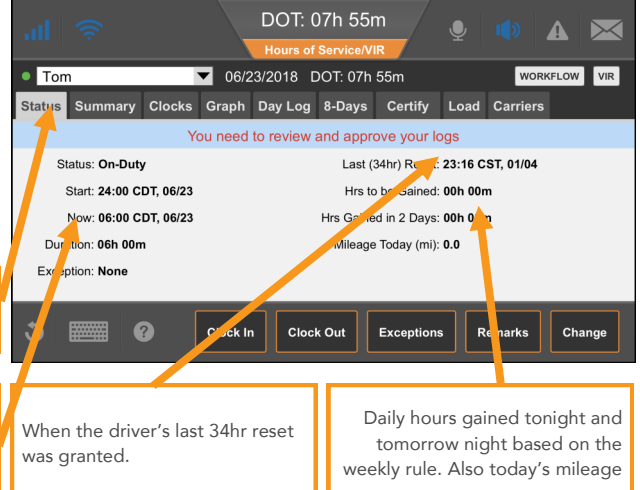

## **WARNING**

Driver—Do not use while vehicle is in motion.

Use of display unit while driving will cause distraction and loss of vehicle control which may lead to serious injury or death.

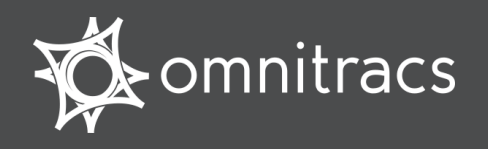

The Day Log tab lists the driver's activities over the past 24 hours. Tap the arrow buttons to navigate through the records.

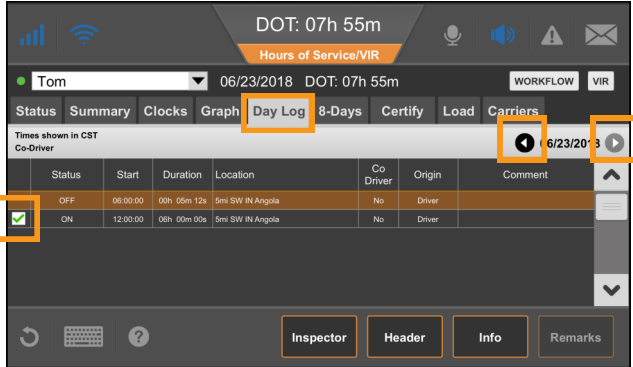

- All start times reflect the time zone of the driver's home terminal.
- indicates the driver has approved the record.
- ! indicates there was a system or sensor failure at the time of this record. Drivers are instructed to keep paper logs in the event of such a failure. Upon notification that the problem is resolved, the driver is instructed to return to using the Omnitracs Hours of Service application.

DRIVER NOTE: If you are out of coverage and need to request a faxed copy of your logs, please call your dispatcher for assistance.

## **WARNING**

Driver—Do not use while vehicle is in motion.

Use of display unit while driving will cause distraction and loss of vehicle control which may lead to serious injury or death.

## Day Log Details **Carriers** 8-Days (7-Days) Driving and On Duty Totals **Carriers**

The 8-Days (7-Days) tab shows the total miles driven and the total Driving and On-Duty time for each day in the most recent duty cycle.

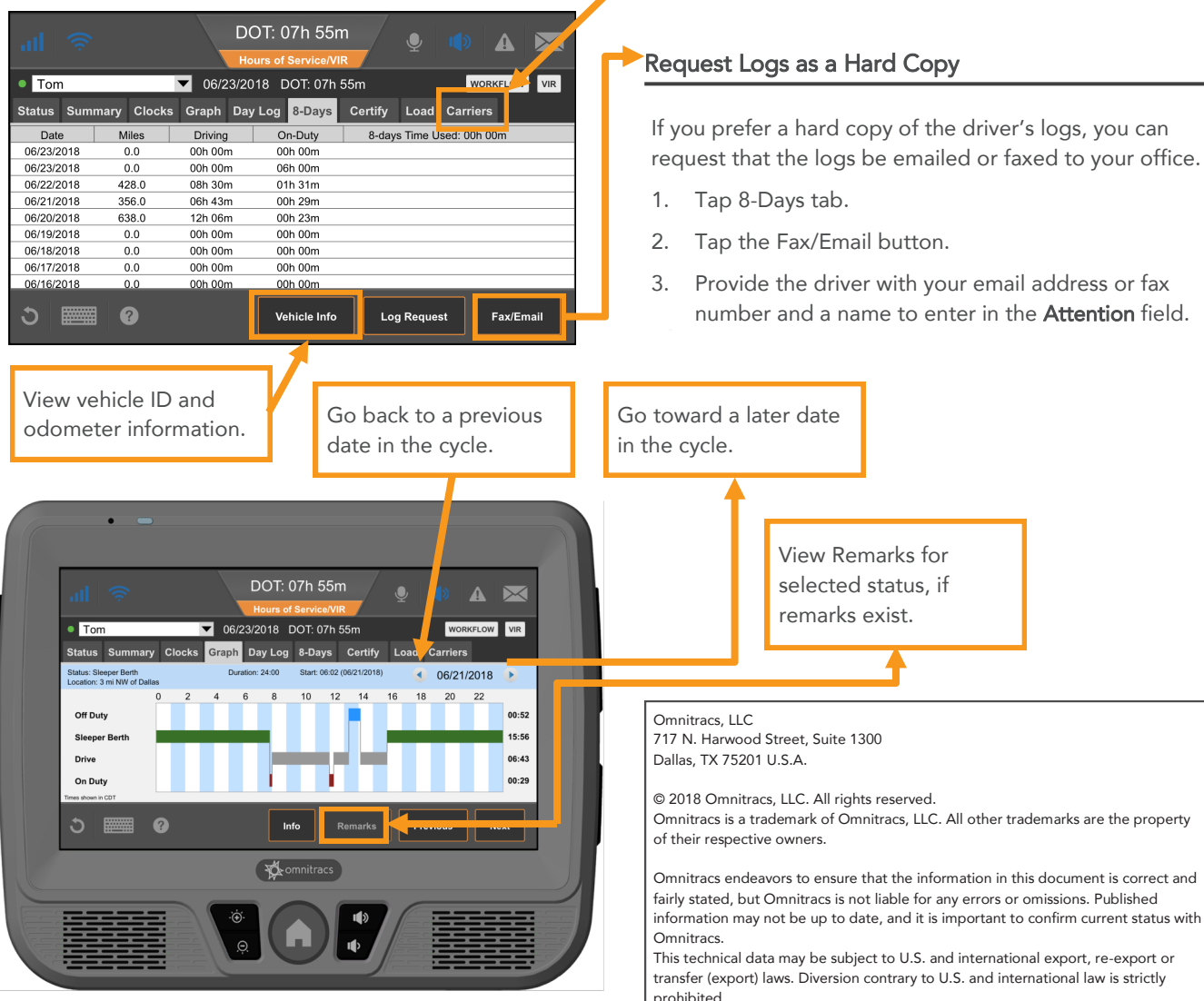

Some drivers are set up to select their carrier from this device. If they are, the **Carriers** tab appears. Tap it too see the carrier this driver is working for now.

## Request Logs as a Hard Copy

If you prefer a hard copy of the driver's logs, you can request that the logs be emailed or faxed to your office.

1. Tap 8-Days tab.

80-JE015-2 Rev. A January 2018

- 2. Tap the Fax/Email button.
- 3. Provide the driver with your email address or fax number and a name to enter in the **Attention** field.

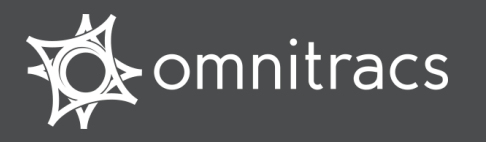

# Vehicle Inspection Report DOT Driver Quick Reference Card for use with Vehicle Inspection Report

Driver Training Card

Regulations require that you inspect your truck and trailer everyday. The Vehicle Inspection Report (VIR) application lets you complete these tasks easily and electronically. When you report a defect, your company can respond quickly to repair and return the vehicle into service.

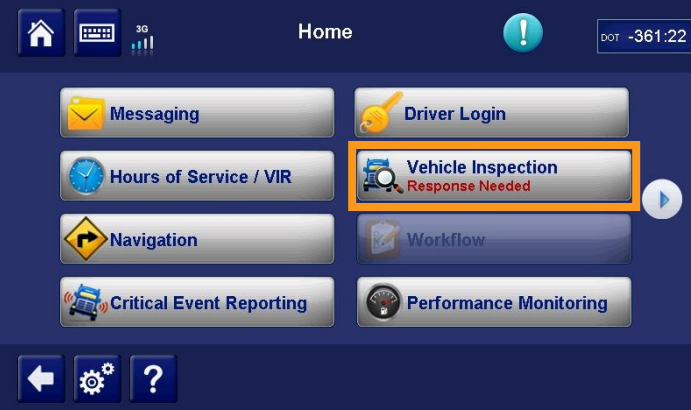

## Submitting an Inspection Report (Canadian Rules)

The process for submitting a VIR in Canada is similar submitting a VIR for US Rules, however in steps 5 and 6, you are required to specify severity for the vehicle and trailer defects.

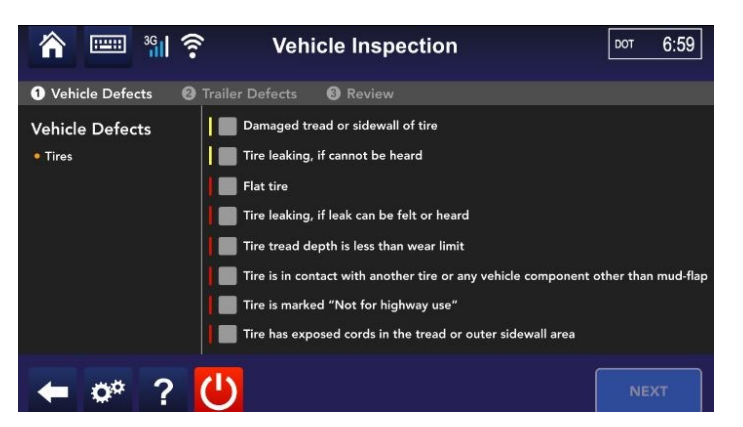

### About Vehicle Inspection Report Submitting an Inspection Report (US Rules)

You may submit up to five open Vehicle reports and unlimited Trailer reports.

Note: If you do not have a trailer connected, you must delete the default trailer before submitting an inspection report.

- 1. From the home screen, tap Vehicle Inspection; then NE
	- VIR.
- 2. Specify USA or Canada.
- 3. Type the name of the person performing the inspection in the Inspector Name field.
- 4. If your trailer isn't listed, tap Add Trailer, type the traile ID, then tap Next.
- 5. If there are no vehicle defects, tap No Defects. Otherwise, select the defects and tap Next. Describe the vehicle defects in the text field, then tap Next.

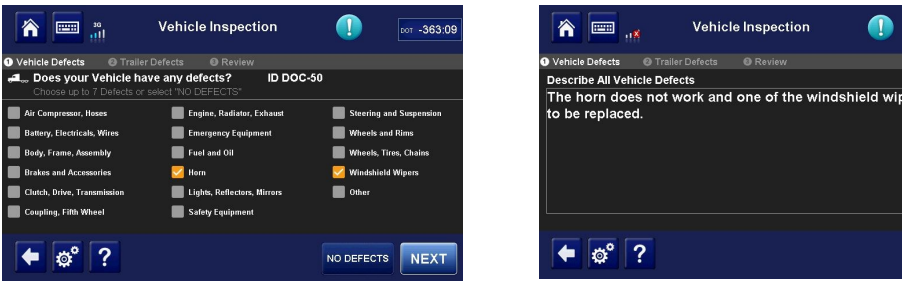

- 6. If there are no trailer defects, tap No Defects. Otherwise, select the defects and tap Next. Describe the trailer defects in the text field, then tap Next.
- 7. Review the defects and edit if needed. When you are finished, tap SUBMIT VIR.

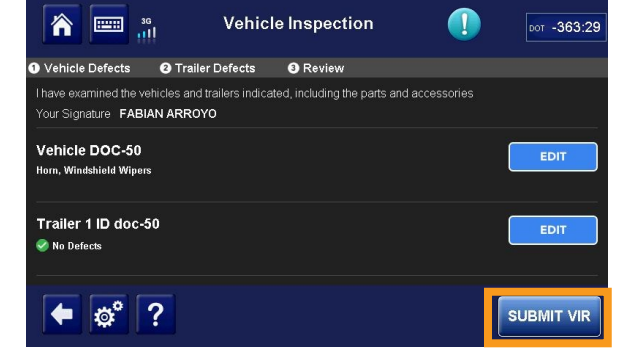

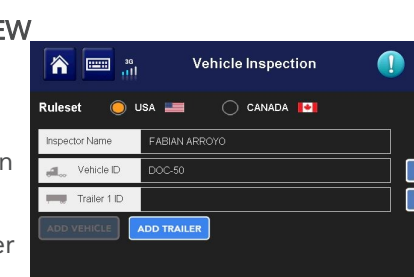

**NEXT** 

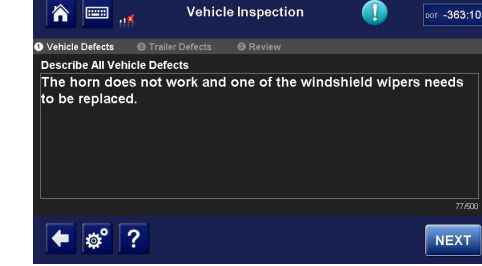

 $\bullet$   $\circ$  ?

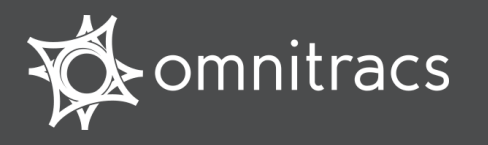

# Vehicle Inspection Report DOT Driver Quick Reference Card for use with Vehicle Inspection Report Driver Training Card

## Verify a Defect's Repair

When a defect is repaired, you are alerted by VIR to review the repair and acknowledge that the vehicle and trailer are safe to use.

If the repair is not complete, acknowledge the repair alert and create another VIR listing the uncorrected defect.

To respond to and close a VIR:

- 1. From the home screen, tap Vehicle Inspection.
- 2. Tap an entry showing Driver Response Required.

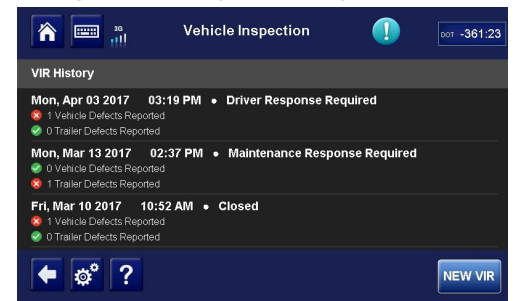

3. If you determine that the vehicle or trailer is safe to operate, tap ACCEPT. Otherwise, tap REJECT and create a new inspection report for the defect. After tapping **ACCEPT** or **REJECT**, there will be a pop-up to confirm your selection. Tap ACCEPT or REJECT again, or GO BACK to return to the previous screen.

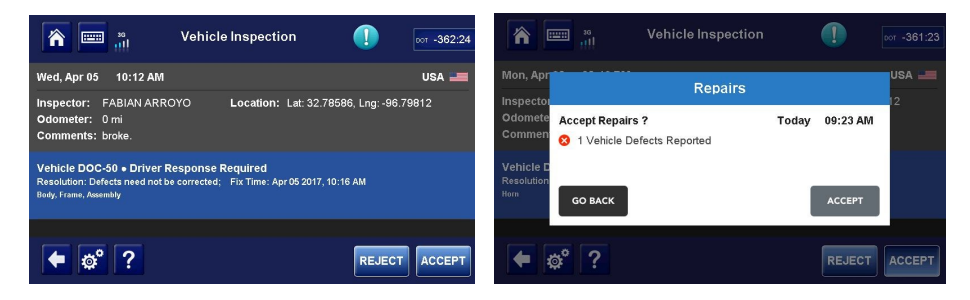

Omnitracs, LLC 717 N. Harwood Street, Suite 1300 Dallas, TX 75201

U.S.A.

Enabled units are able to close VIRs from the mobile unit.

- 1. From the home screen, tap Vehicle Inspection.
- 2. Tap an entry showing Response Required.
- 3. If you determine that the vehicle or trailer is safe to operate, tap ACCEPT.
- 4. Type your operator repair comments in the pop-up text field and tap CONTINUE. To return to the previous screen, tap GO BACK.
- 5. On the next screen, tap **ACCEPT** to close the report or **GO BACK** to return to the previous screen.

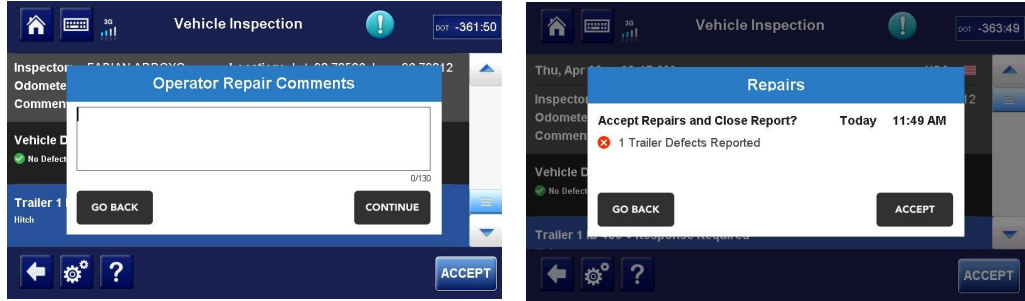

## Show a VIR to an Inspection Officer

When a DOT or MOT inspection officer requests your latest inspection report:

- 1. Hand the VIR quick reference card to the inspection officer.
- 2. Open the VIR application on your mobile unit.
- 3. Hand the mobile unit to the inspection officer.

### For more help...

For more help using the Vehicle inspection Report application, view the Vehicle Inspection section of the Driver Help Topics on your mobile unit.

Copyright © 2017 Omnitracs, LLC. All rights reserved. Omnitracs is a trademark of Omnitracs, LLC. All other trademarks are the property of their respective owners. Omnitracs endeavors to ensure that the information in this errors or omissions. Published information may not be up to date, and it is important to confirm current status with Omnitracs. This technical data may be subject to U.S. and international export, re-export or transfer (ex prohibited.

80-JA350-1 Rev. A April 2017

Closing an Inspection Report (Enabled Units)